# 在RV34x系列路由器上启用虚拟专用网络(VPN)直 通

### 目标 T

虚拟专用网络(VPN)可确保与底层网络基础设施的安全连接。VPN隧道建立一个专用网络,该 专用网络可以使用加密和身份验证安全地发送数据。

通常,每台路由器都支持网络地址转换(NAT),以便在您希望支持具有相同Internet连接的多个 客户端时节省IP地址。但是,点对点隧道协议(PPTP)和互联网协议安全(IPSec)VPN不支持 NAT。VPN直通就是在这里出现的。VPN直通功能允许从连接到此路由器的VPN客户端生成 的VPN流量通过此路由器并连接到VPN终端。VPN直通允许PPTP和IPSec VPN仅通过从 VPN客户端发起的Internet,然后到达远程VPN网关。此功能通常在支持NAT的家用路由器上 使用。

本文档的目标是说明如何在RV34x VPN路由器系列上启用VPN直通。

## 适用设备 Ĩ

● RV34x系列

### 软件版本 i,

● 1.0.02.16

## 启用VPN直通 Ĩ.

步骤1.登录到路由器基于Web的实用程序,然后选择VPN > VPN Passthrough。

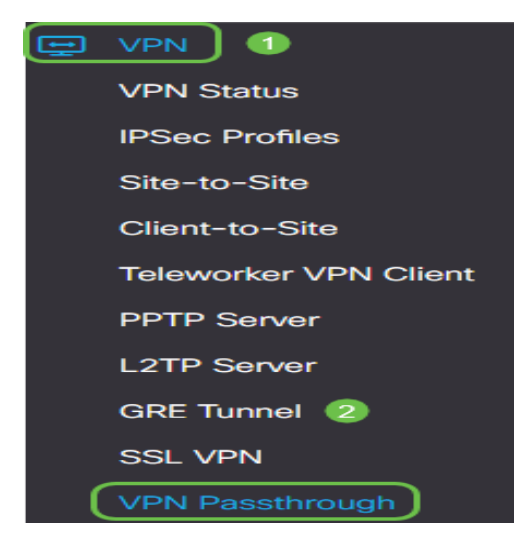

步骤2.(可选)在VPN直通区域,选中IPSec直通复选框以允许IPSec隧道通过路由器。当路 由器上使用IPSec VPN隧道或路由器位于IPSec VPN隧道的两个端点之间时,应启用此选项。

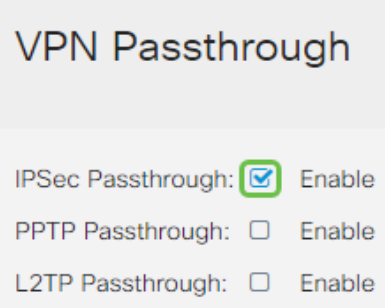

步骤3.(可选)选中PPTP直通复选框以允许PPTP隧道通过路由器。当路由器位于PPTP VPN隧道的两个端点之间时,应启用此选项。

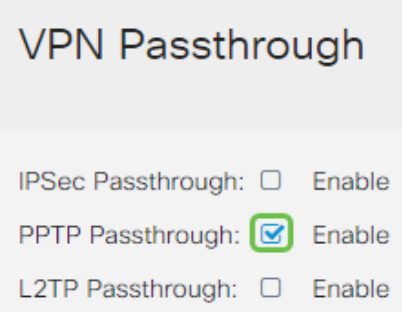

步骤4.(可选)选中L2TP直通复选框以允许L2TP隧道通过路由器。

注意:默认情况下,这些复选框处于选中状态。

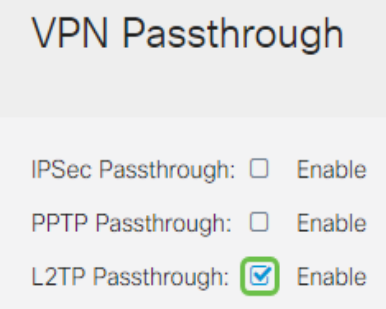

#### 步骤5.单击"应用"。

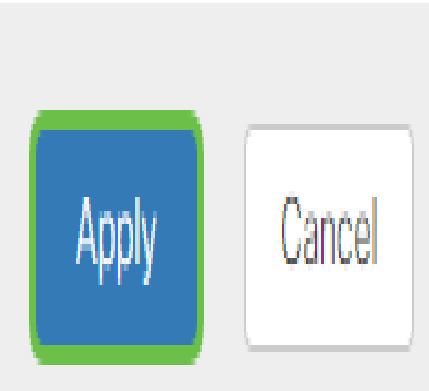

现在,您应该已成功在RV34x系列路由器上启用VPN直通。